<span id="page-0-0"></span>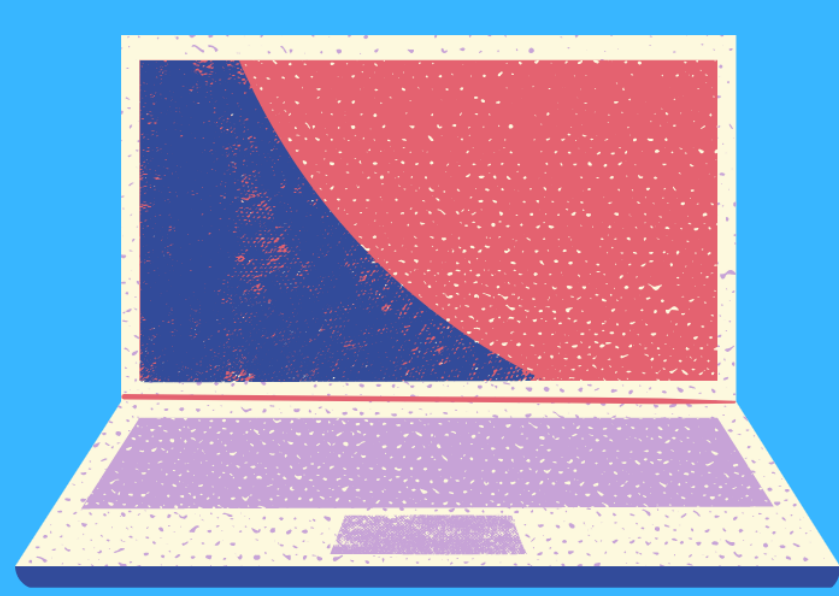

#### **CREA EL TEU COMPTE EMPRESARIAL A FACEBOOK**

Guia pràctica interactiva per a crear el teu compte empresarial a Facebook

#### **[FES CLIC AQUÍ PER COMENÇAR](#page-1-0)**

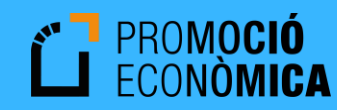

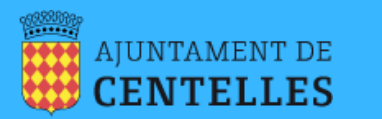

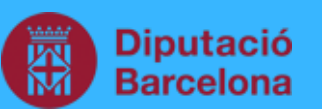

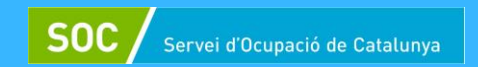

# <span id="page-1-0"></span>**1. Tipus de pàgina**

• Fes clic <u>[AQUÍ](https://www.facebook.com/pages/creation/?ref_type=facebook_business_website)</u> (preferiblement des de l'ordinador) per començar el procés i selecciona "negoci o marca".

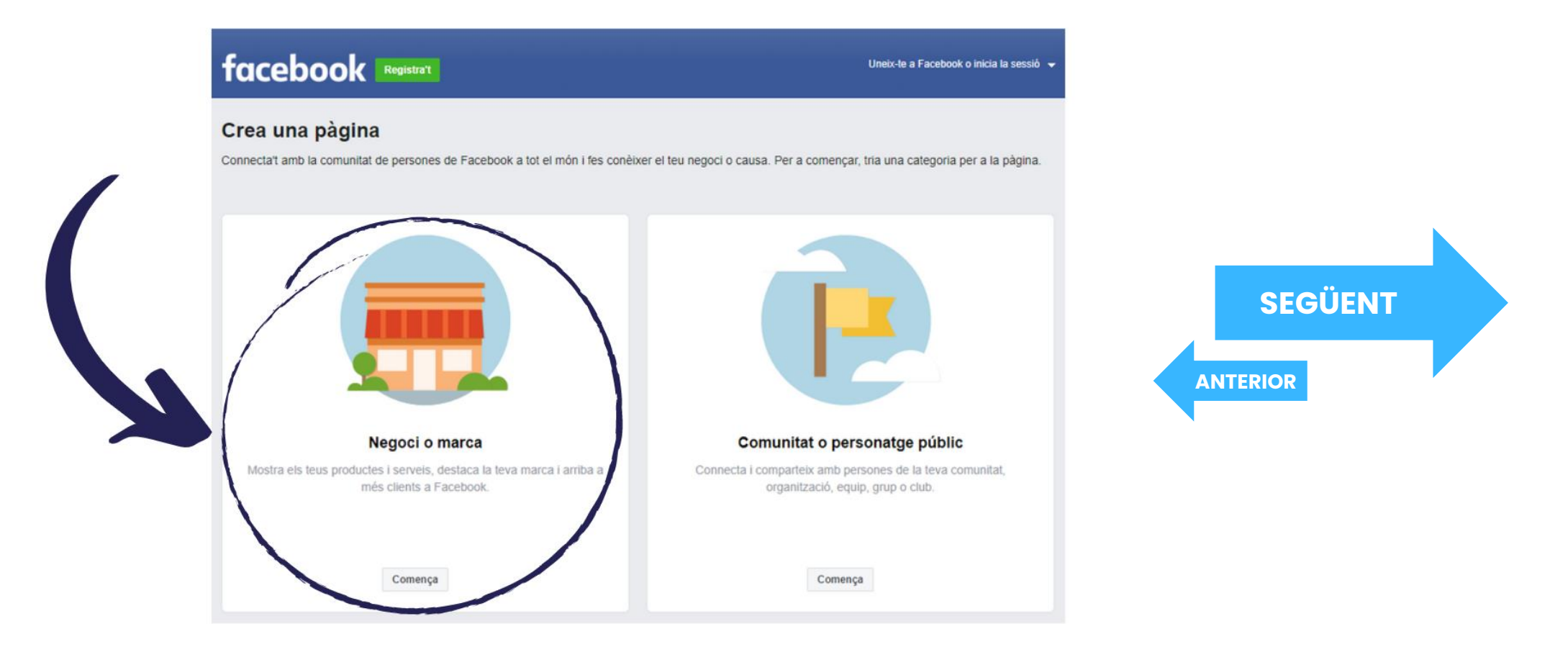

## <span id="page-2-0"></span>**2. Crear compte personal**

• Abans de fer la pàgina comercial, cal iniciar sessió amb un compte personal. Si en tens un introdueix les dades d'inici de sessió, i si no, pots crear-te un compte fent clic a "Registra't a Facebook". Només et caldrà nom, correu i data de naixement.

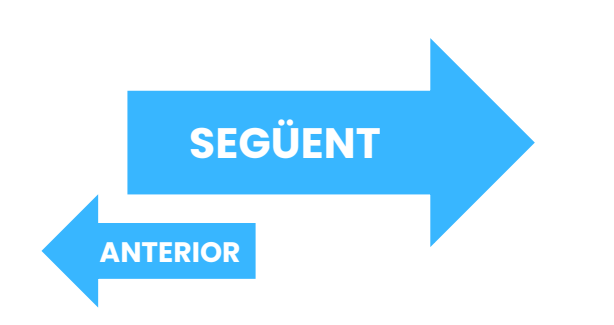

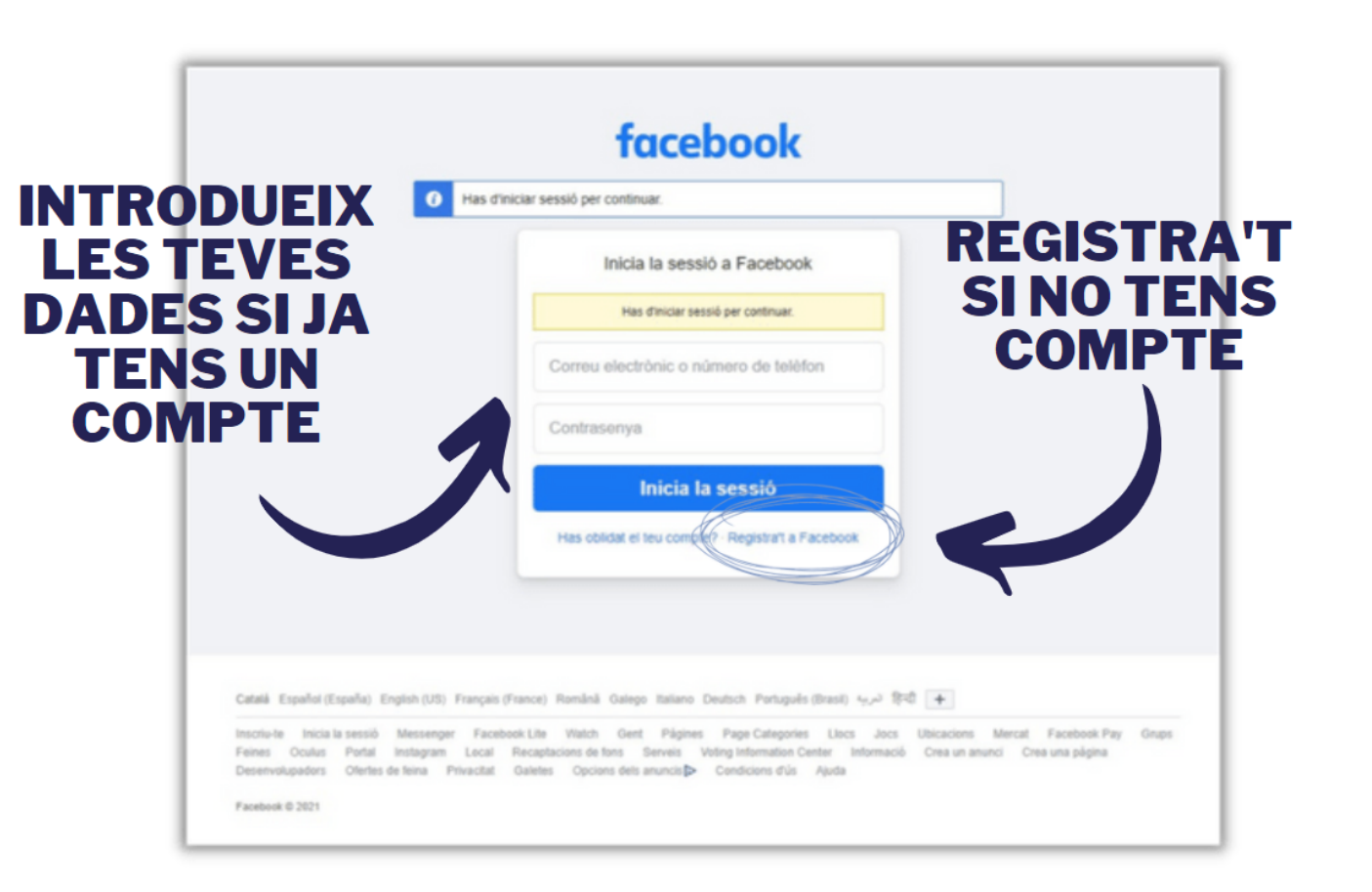

# <span id="page-3-0"></span>**3. Creació de la pàgina**

• Un cop amb la sessió iniciada, s'obrirà el portal de creació de la pàgina. Si no és així, cal anar al pas 1 amb la sessió ja iniciada. Aquí hauràs d'omplir els camps necessaris, amb el nom del comerç i la categoria corresponent. Un cop omplerts, fes clic a "crea una pàgina".

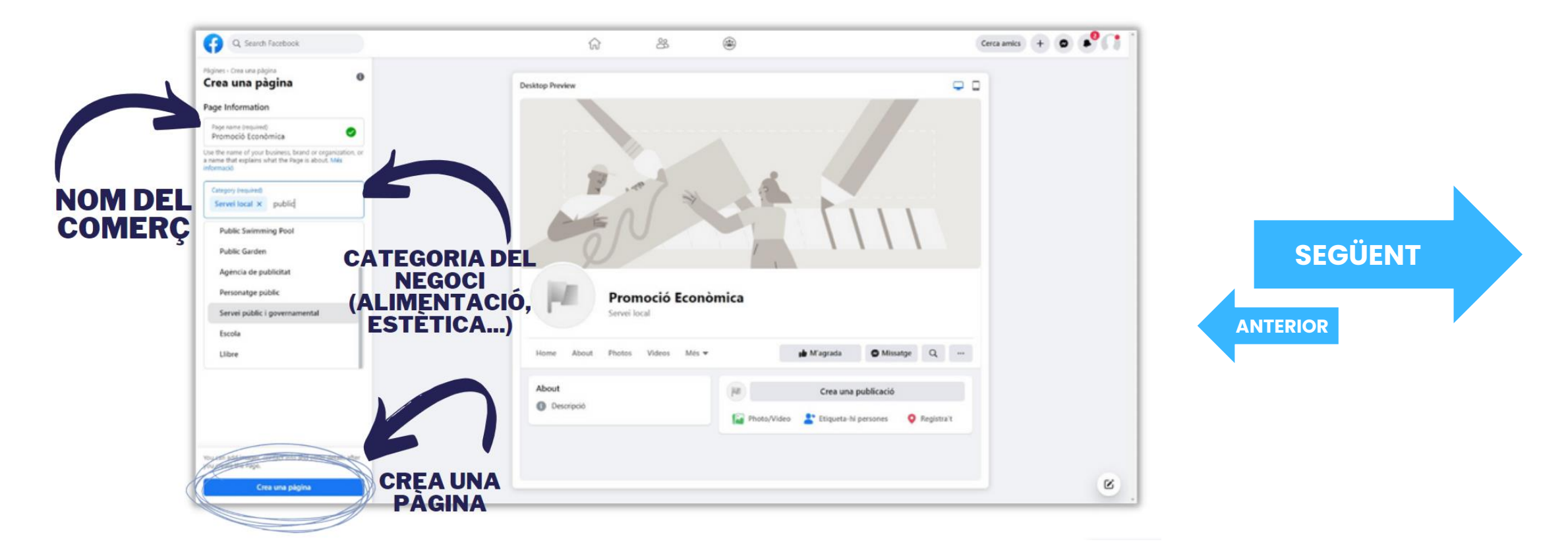

## <span id="page-4-0"></span>**4. Imatges**

• Ara és el torn d'afegir imatges a la pàgina. Primer una de perfil que és la que representarà el comerç (normalment s'utilitza el logo o una imatge que s'identifiqui ràpidament), i una de portada que només es veurà quan algú entri al perfil. Si no tens imatges a mà, pots fer clic a "desa" i avançar al següent pas.

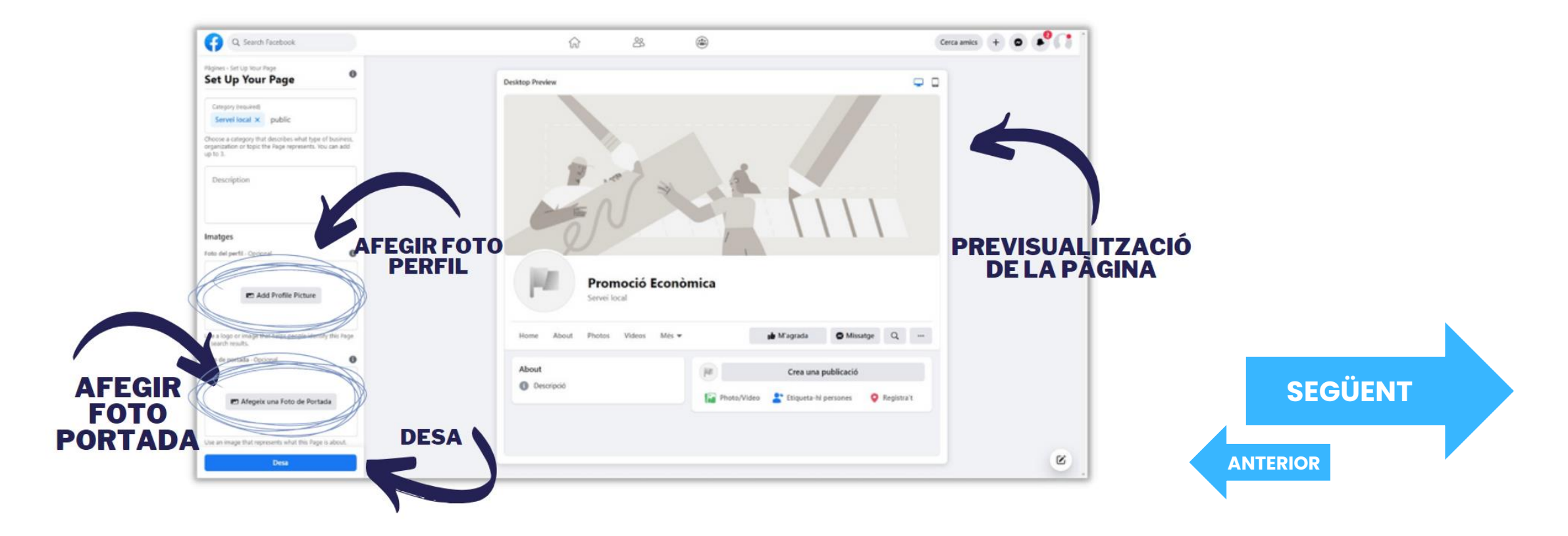

### <span id="page-5-0"></span>**5. Informació addicional**

• Ja tens la pàgina creada! A partir d'aquí és qüestió d'acabar d'omplir la informació addicional del negoci, com la web o número de telèfon i fer les primeres publicacions, siguin de només text, o amb imatges, vídeos... És important fer publicacions periòdicament per mantenir els seguidors interessats!

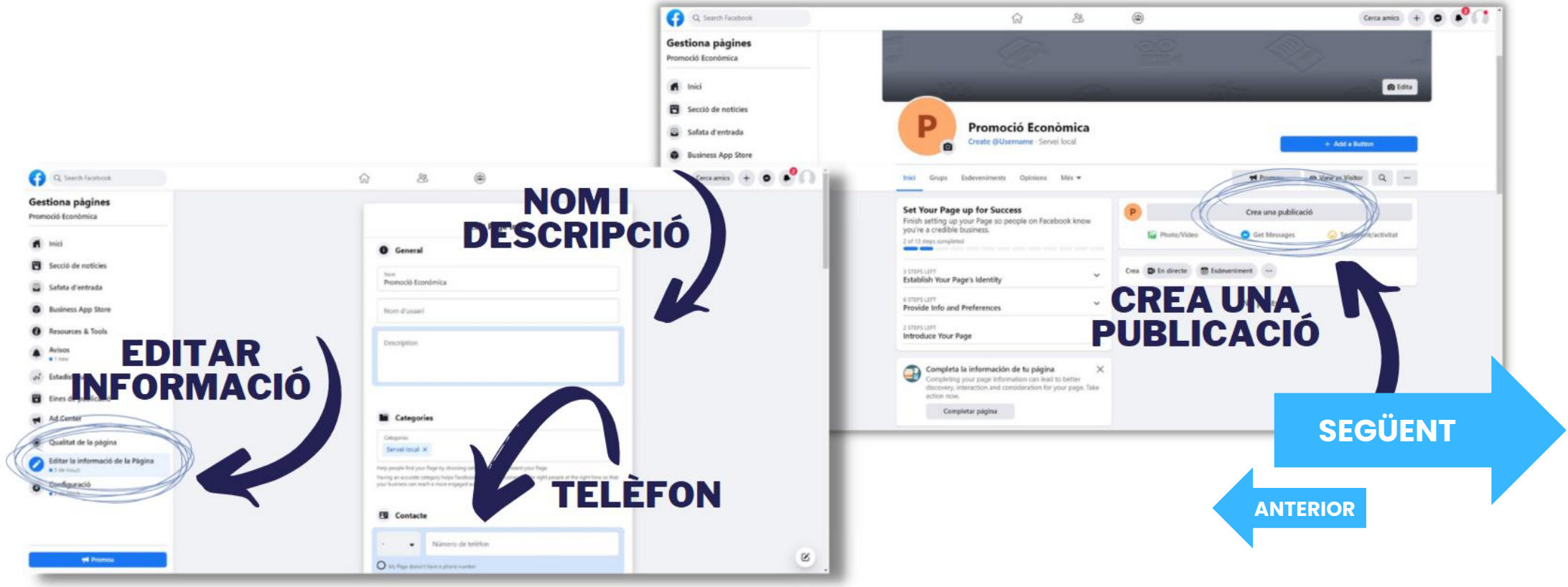

### <span id="page-6-0"></span>**6. Informació addicional**

• Com si fos un perfil personal, també pots buscar persones o altres pàgines i enviar una sol·licitud d'amistat per a fer créixer la xarxa d'amics i que el teu negoci arribi a més gent. Per tornar a la teva pàgina de negoci, cal clicar el logo de Facebook per anar a la pàgina principal, i allà fer clic a "Les teves pàgines".

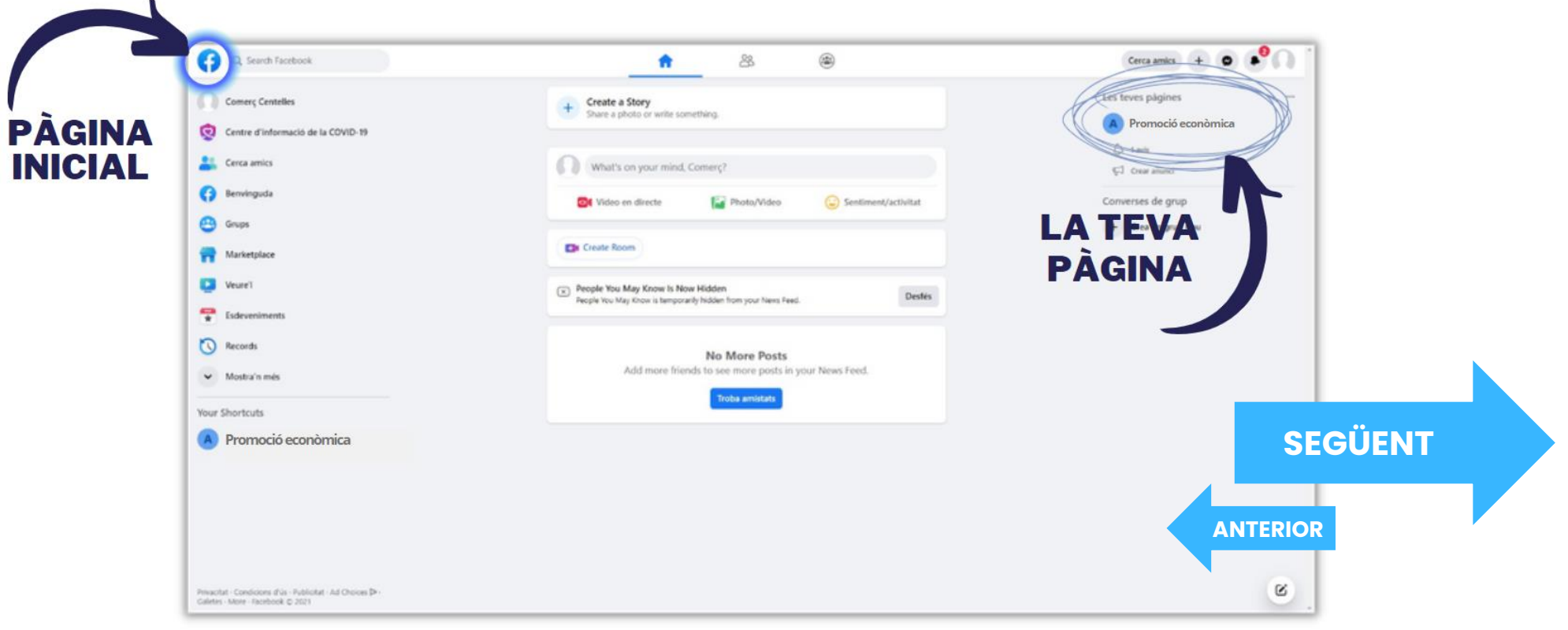

## <span id="page-7-0"></span>**7. Configuració**

• Per accedir a configuració i, per exemple, canviar l'idioma, cal anar al teu perfil i clicar "configuració". Un cop a la pàgina de configuració, cal seleccionar l'opció desitjada.

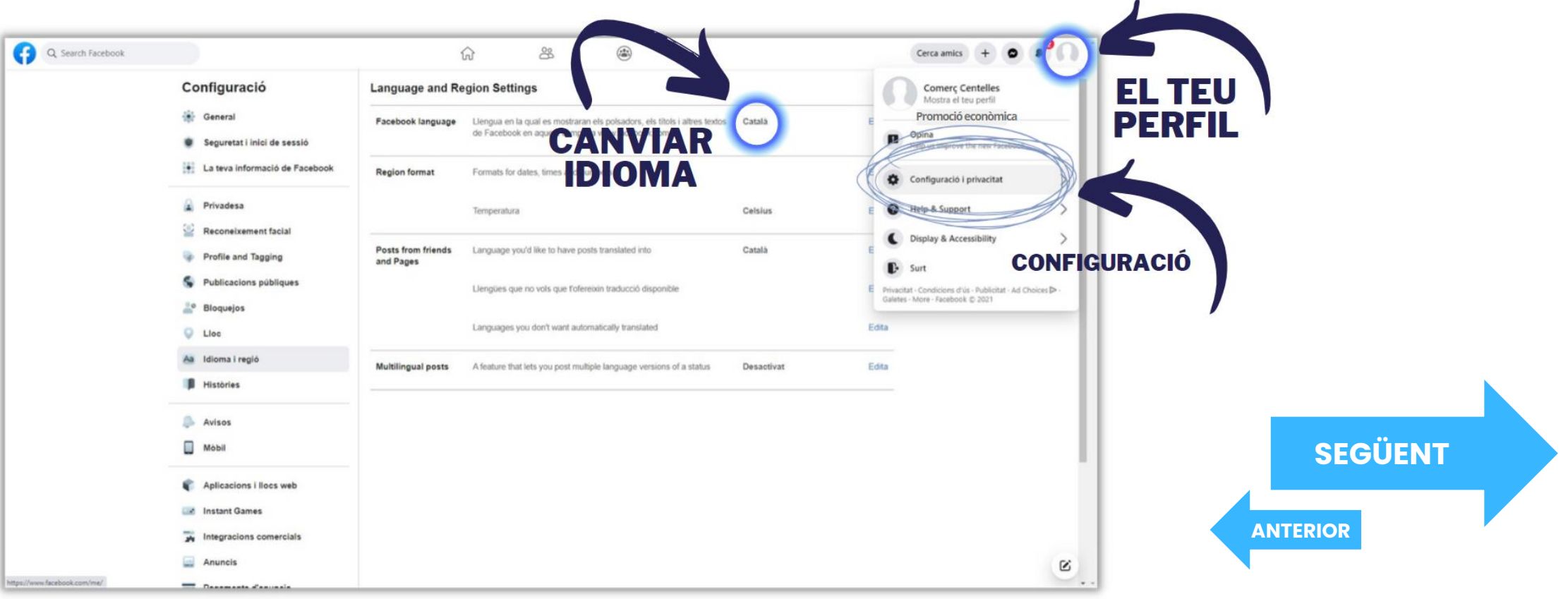

#### <span id="page-8-0"></span>**8. Promoció Econòmica**

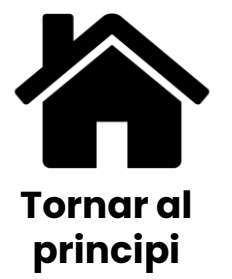

• Per a més informació:

C/ Nou, 11 de Centelles  $(9 h - 14 h, dl. - dv.)$ 

938 811 257

[cntl.ope@centelles.cat](mailto:cntl.ope@centelles.cat)

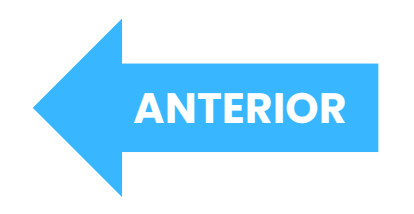